# **Le programme de registre de petites fournitures Commandes - Le programme de registre de petites fournitures**

## **Qu'est ce que c'est ?**

Le programme de registre de petites fournitures vous offre la possibilité de créer des commandes courantes rapides et efficaces pour tous vos dossiers. Cela sort de l'environnement PlanManager et spécifiquement pour les commances de petites pièces (vises, ruban...)

# **Comment cela marche-t-il ?**

Il existe essentiellement 5 étapes que vous devez remplir :

1) Entrez un numéro de dossier

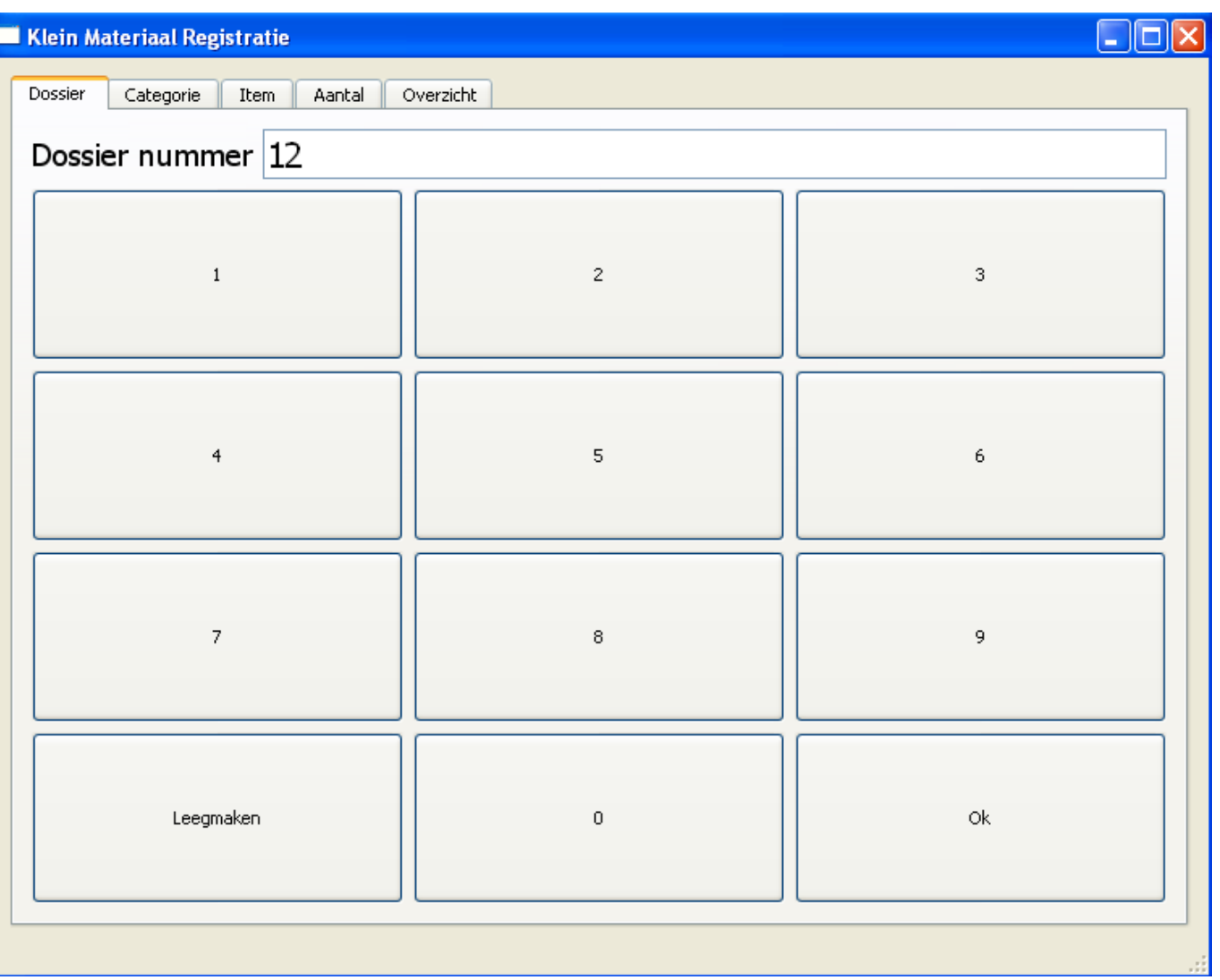

2) Sélectionnez la catégorie dans laquelle l'article correspond.

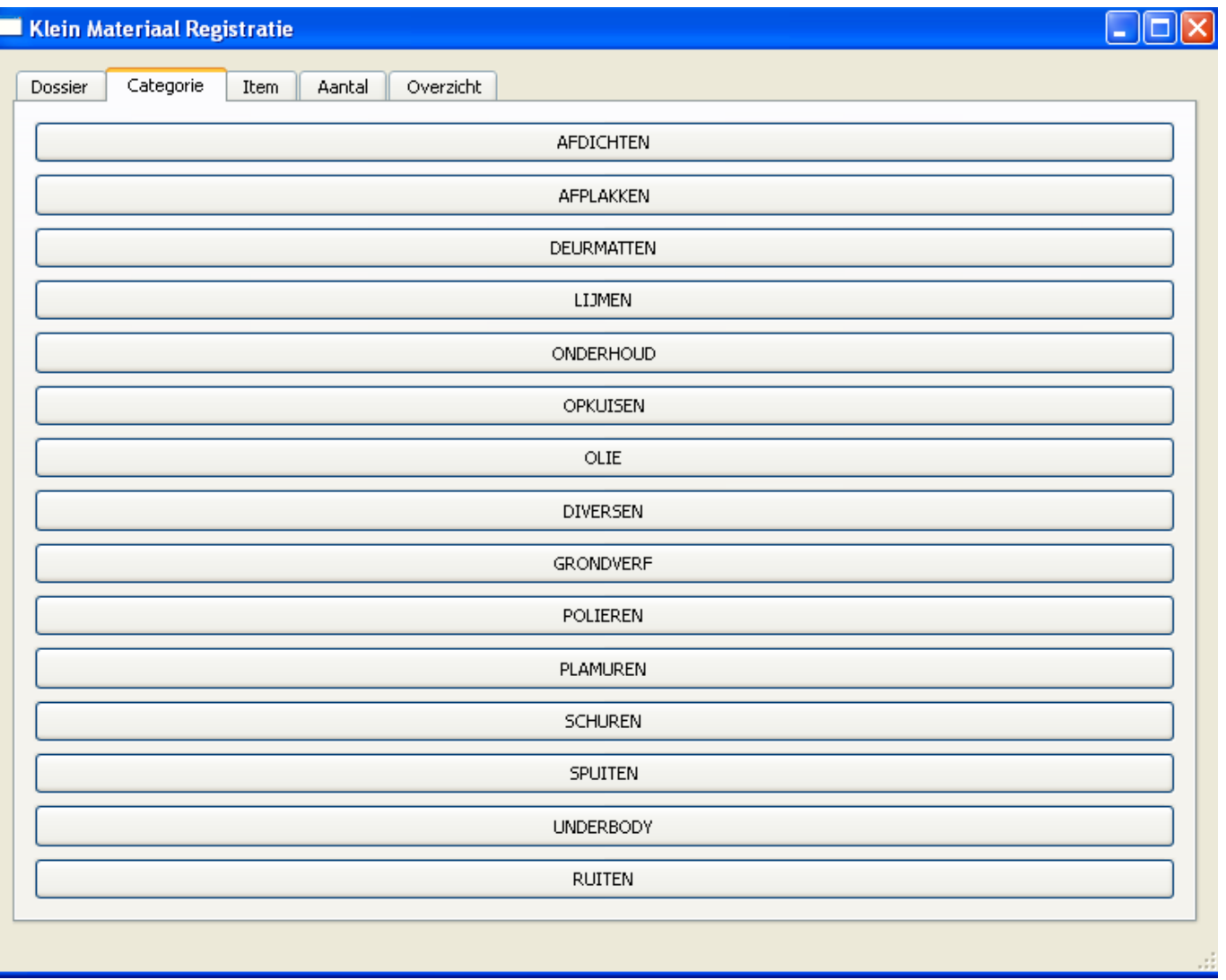

3) Sélectionnez l'article

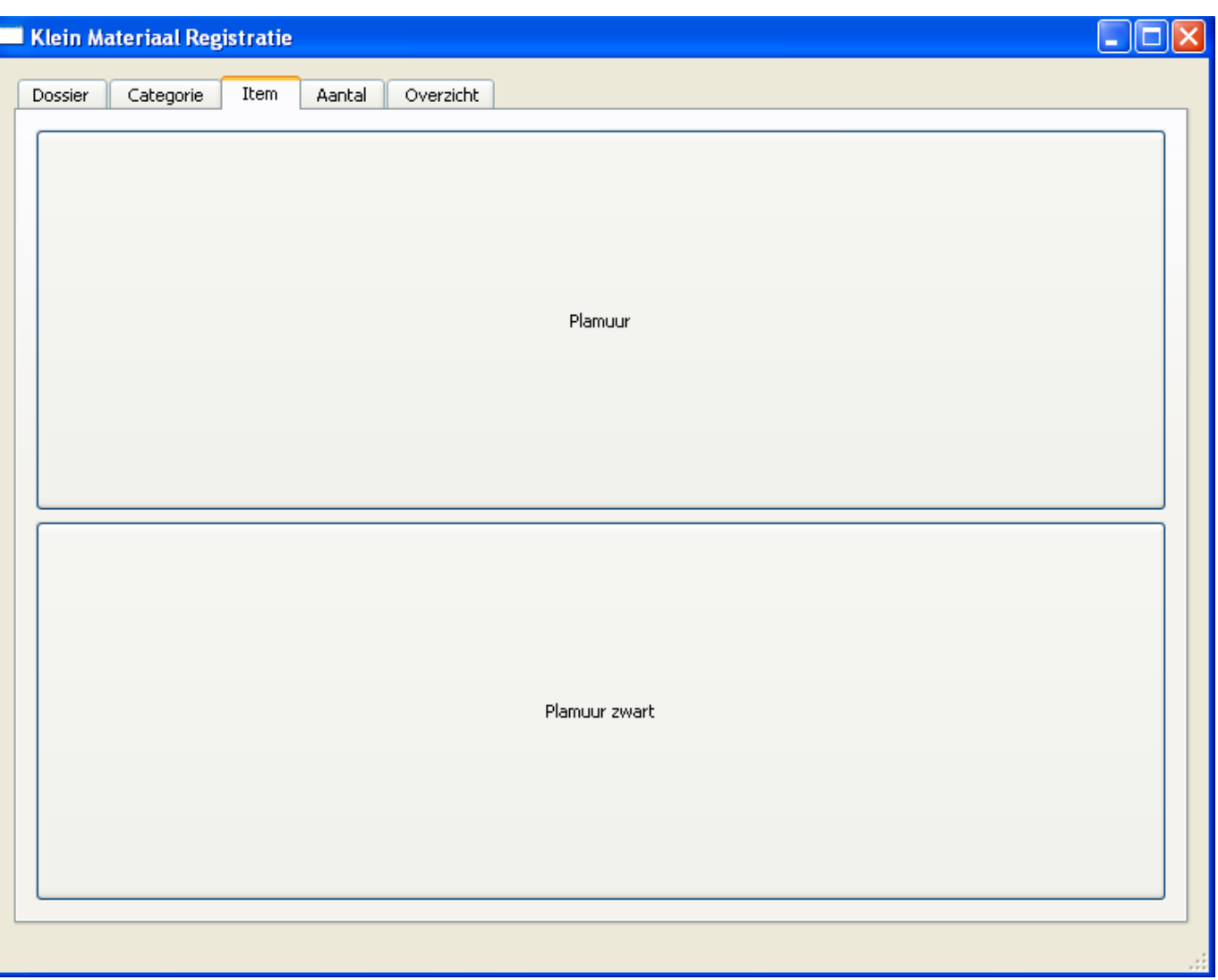

4) Entrez le nombre

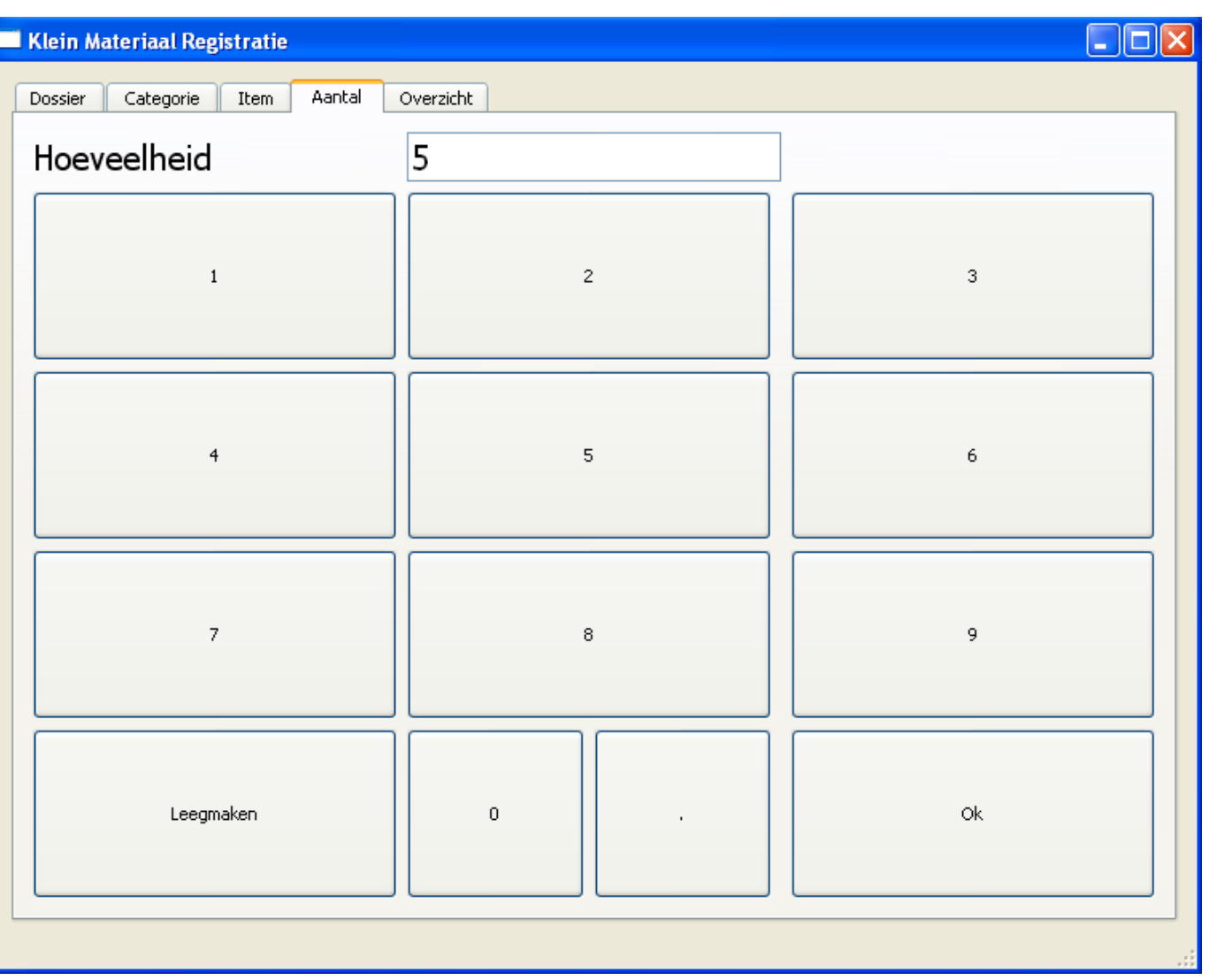

5) Entrez un nouvel article si vous le souhaitez et cliquez sur "Enregistrer"

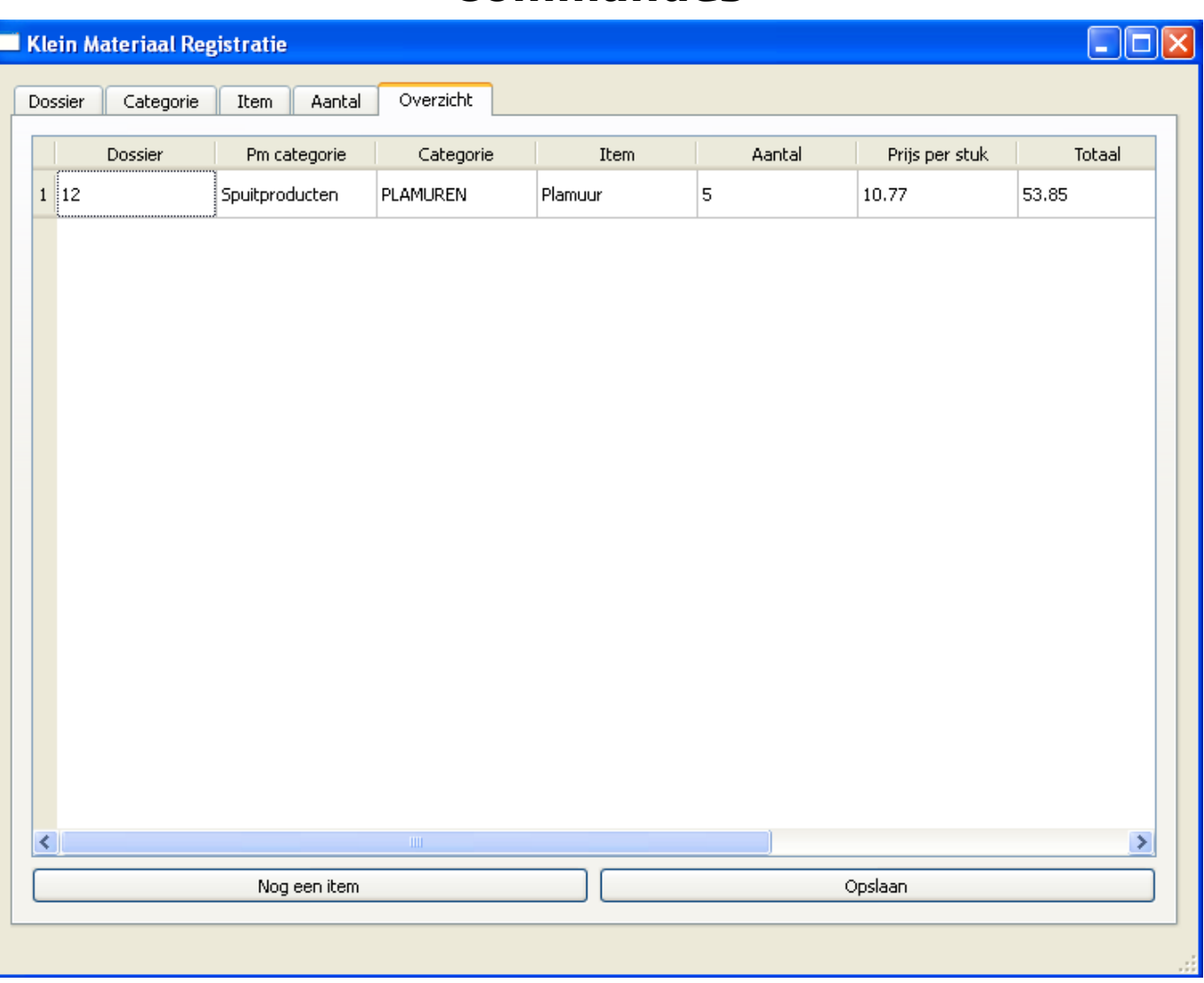

Une fois que vous avez cliqué sur "Enregistrer", un fichier sera enregistré. Ce fichier sera ensuite envoyé par le programme aux serveurs PlanManager.

# **Pouvez-vous inscrire plusieurs lignes pour un dossier à la fois?**

Oui. Lorsque vous êtes au point 5, cliquez sur le bouton pour ajouter un article et vous serez automatiquement redirigé vers le point 2 où vous pouvez à nouveau sélectionner une catégorie puis un article.

# **Comment pouvez-vous démarrer le registre de**

Page 6 / 10

**(c) 2024 InSyPro <christof@insypro.com> | 2024-04-29 09:32**

[URL: http://faq.insypro.com/index.php?action=artikel&cat=25&id=159&artlang=fr](http://faq.insypro.com/index.php?action=artikel&cat=25&id=159&artlang=fr)

# **petites fournitures?**

Dans le dossier d'installation de PlanManager, vous trouverez un fichier kleinmateriaal.exe. Cliquez sur ce fichier pour démarrer le programme.

Astuces : vous pouvez aussi créer un raccourci sur le bureau.

Attention : n'oubliez pas de configurer auparavant le programme avant de le démarrer.

Autrement le programme n'aura pas les données correctes.

# **Comment configurer le registre de petites fournitures?**

Dans le dossier d'installation de PlanManager, vous pouvez trouver à coté de fichier kleinmateriaal.exe un fichier kleinmateriaal.ini. Ce fichier contient tous les paramètres nécessaires pour l'utilisation du registre de petites fournitures afin de se connecter correctement au programme PlanManager.

C:\Users\Utilisateur\planmanager\ C:\Users\Utilisateur\planmanager\kleinmateriaal C:\Users\Utilisateur\planmanager\kleinmateriaal\output C:\Users\Utilisateur\planmanager\kleinmateriaal\uploaded

**[defaults]** output folder = C:\Users\Gebruiker\planmanager\kleinmateriaal\output  $categorical = categorical$  categories.csv  $items = items.csv$ url = https://**uwbedrijf**.planmanager.insypro.com username = klein materiaal  $password = votremotdepasse$ uploaded folder = C:\Users\Gebruiker\planmanager\kleinmateriaal\uploaded

C'est important de remplir ces données :

- url: Remplacez "uwbedrijf" par votre nom de société pour PlanManager. Si vous n'êtes pas sur, veuillez contacter le support Insypro pour vérification.
- username: Vous devez créer un nouvel utilisateur dans PlanManager via l'onglet "Maintenance" - "Personnel" que vous pouvez appeller par exemple "petite fourniture". L'utilisateur "petite fourniture" peut maintenant se connecter au programme de registre de petites fournitures.
- password: Entrez le mot de passe de l'utilisateur que vous venez de créer

Par après vous pouvez toujours changer les données, mais cela n'est pas nécessaire.

- output folder: C'est le fichier de commande où vous cliquez sur "Enregistrer" dans le programme de registre de petites fournitures.
- categories: Le fichier Excel où vous définissez vos catégories.
- items: Le fichier Excel où vous définissez vos articles
- uploaded\_folder:

#### **Comment pouvez-vous définir des catégories et des articles ?**

Pour définir des catégories et des articles dans le programme, vous devez ajuster un fichier Excel "categories.csv et items.csv comme vous le souhaitez.

#### **categories.csv**

Vous devez remplir 2 données

- 1. Produit de peinture ou Pièce
- 2. Faite votre propre description

Spuitproducten; AFPLAKKEN **Par exemple:** *Par* categories.csy Spuitproducten; DEURMATTEN Spuitproducten; LIJMEN Spuitproducten; ONDERHOUD Spuitproducten; OPKUISEN Onderdelen; OLIE Diversen; DIVERSEN Spuitproducten; GRONDVERF Spuitproducten; POLIEREN Spuitproducten; PLAMUREN Spuitproducten; SCHUREN Spuitproducten; SPUITEN Spuitproducten; UNDERBODY Onderdelen; RUITEN Onderdelen; LAMPEN Onderdelen; AFDICHTINGEN

Vous devez remplir 4 données :

- 1. Une catégorie sur la deuxième colonne sur l'exel catégories.csv
- 2. Donnez votre propre description.
- 3. Prix d'achat (pas de signe €)
- 4. Prix de vente (pas de signe  $\epsilon$ )

#### **Voorbeeld:**

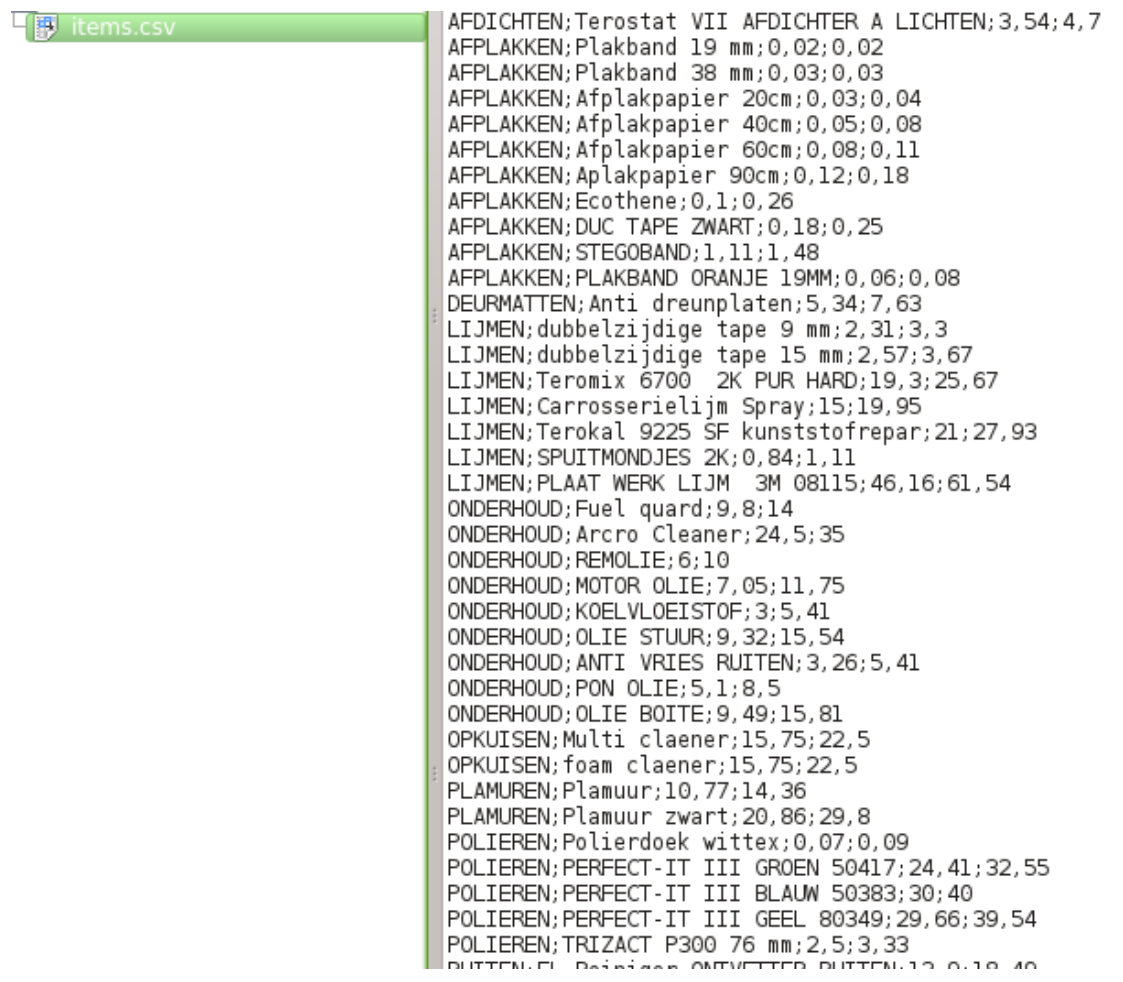

**Remarque :**

- **Personnaliser les fichiers dans un éditeur de texte (comme NotePad) et enregistrer**
- **Les différentes données doivent être séparées par un point-virgule ;**
- **Redémarrer le programme de registre de petites fournitures pour télécharger les nouvelles catégories et articles.**

Page 9 / 10

**(c) 2024 InSyPro <christof@insypro.com> | 2024-04-29 09:32** [URL: http://faq.insypro.com/index.php?action=artikel&cat=25&id=159&artlang=fr](http://faq.insypro.com/index.php?action=artikel&cat=25&id=159&artlang=fr)

Référence ID de l'article : #1168 Auteur : Hendrik De Blanger Dernière mise à jour : 2019-07-05 09:55

> Page 10 / 10 **(c) 2024 InSyPro <christof@insypro.com> | 2024-04-29 09:32** [URL: http://faq.insypro.com/index.php?action=artikel&cat=25&id=159&artlang=fr](http://faq.insypro.com/index.php?action=artikel&cat=25&id=159&artlang=fr)